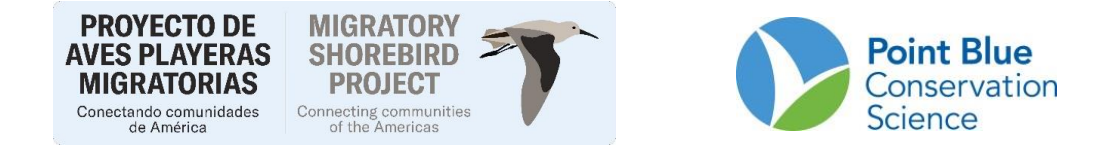

## **RECOMENDACIÓN #6 LIDER DE PROYECTO**

## **COMO CREAR NUEVAS UNIDADES DE MUESTREO**

Antes de empezar es importante entender que un sitio de muestreo y una localidad de muestreo están organizadas jerárquicamente.

Para el Proyecto de las aves playeras migratorias la jerarquía es la siguiente:

**Proyecto** (i.e., San Diego Muestreo de Aves Playeras (San Diego Shorebird Survey [SDSS])

- a. **Área de estudio** (i.e., North Bay)
	- i. **Área de aves playeras** (i.e., 188; conocido como Localidad de muestreo o Unidad de muestreo)

Use esta guía para crear una NUEVA unidad de muestreo en CADC y tengan en cuenta lo siguiente:

Si va a crear una unidad de muestreo vaya a la Sección 1. Si va a crear la geometría de la unidad de muestreo vaya a la sección 2. Si va a activar la unidad de muestreo vaya a la sección 3.

INGRESO:

1- Ingrese a CADC y luego seleccione el rol de Project Leader. Ingrese su usuario y contraseña.

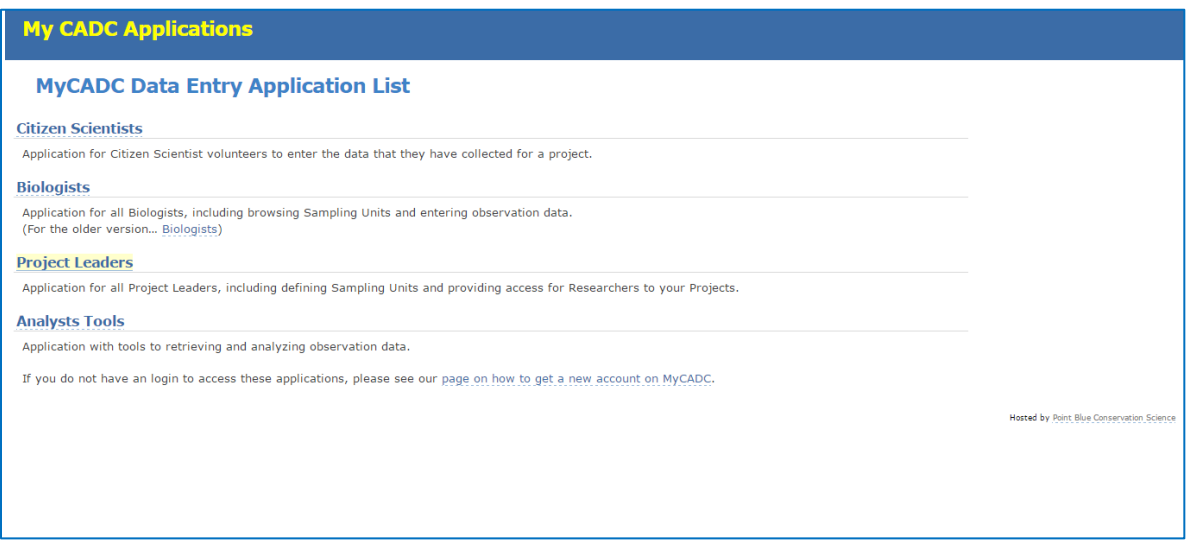

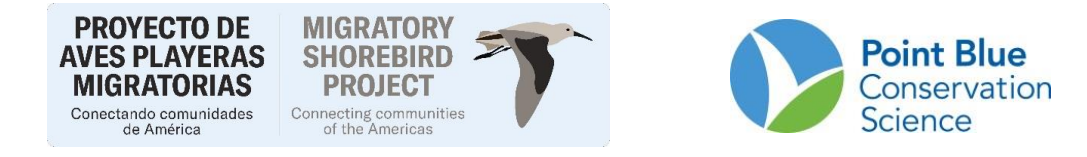

2- Seleccione Create and Manage bajo la lista Sampling Units.

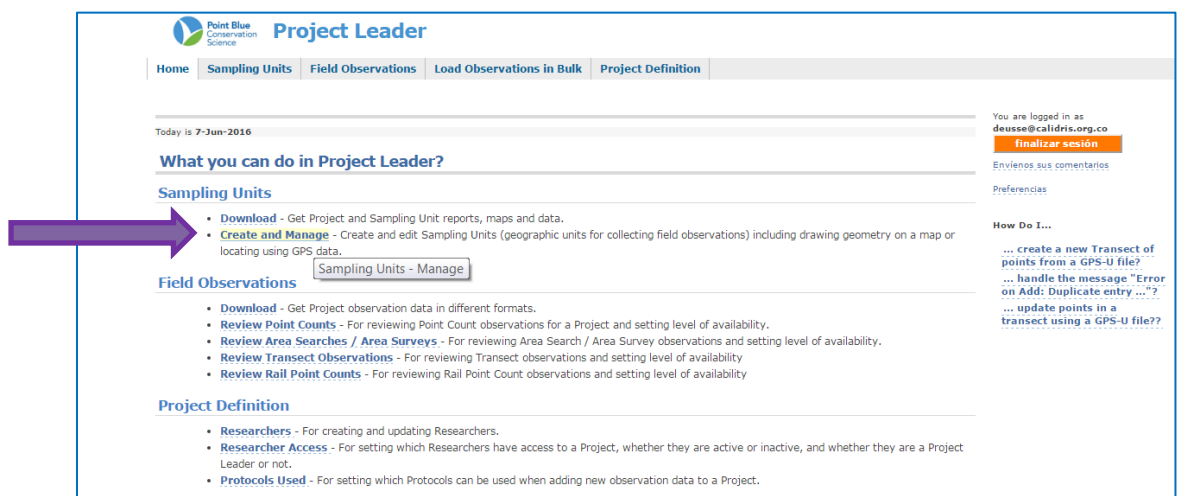

3- Selecciones el proyecto en el que esta intersado y seleccione el sitio o el Proyecto en el que va a crear la nueva unidad o la geometría de la nueva unidad.

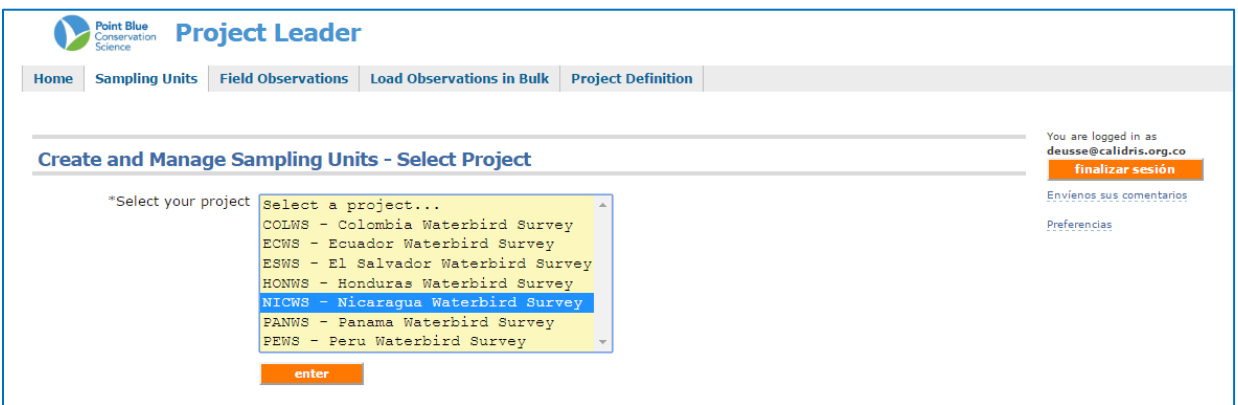

SECCION 1. CREAR UNA NUEVA UNIDAD

4- Haga clic en el botón Online Form bajo la sección Add Sampling Units.

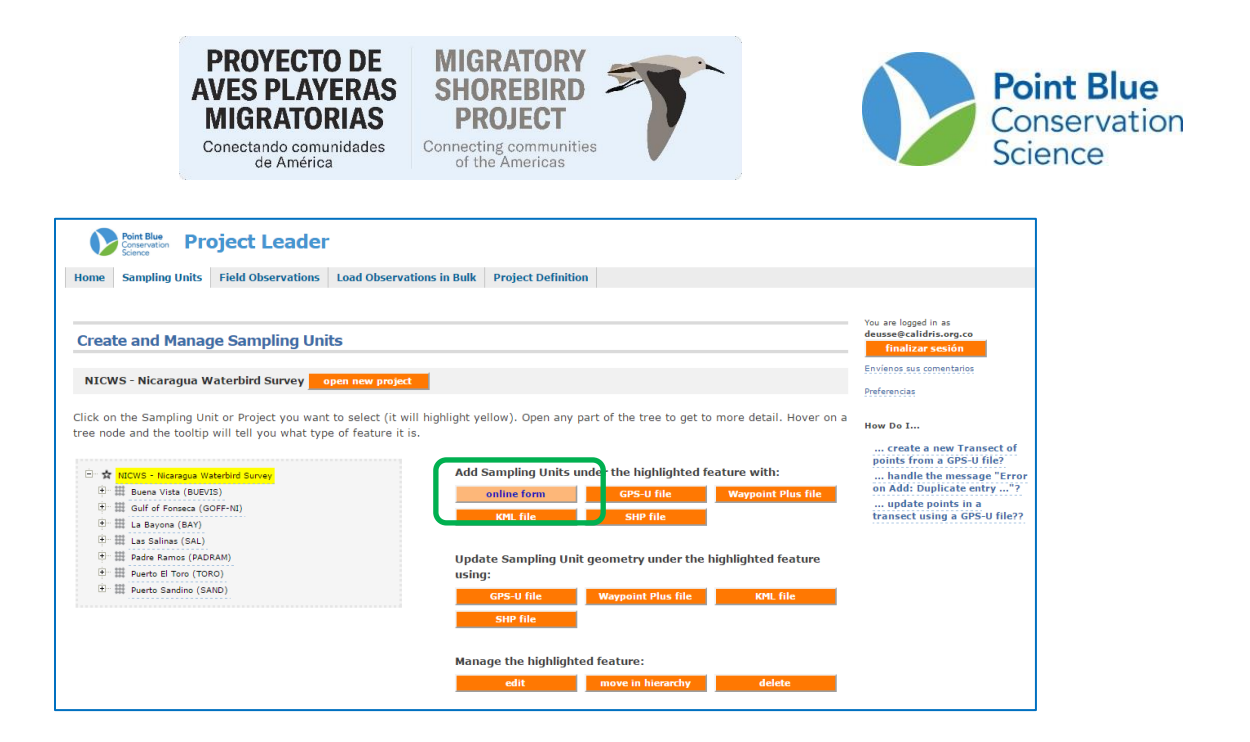

5- Selecciones que tipo de unidad es, recomendamos usar Shorebird Area. En el caso que vaya a crear sitios nuevos use Shorebird Site. De clic en el botón enter.

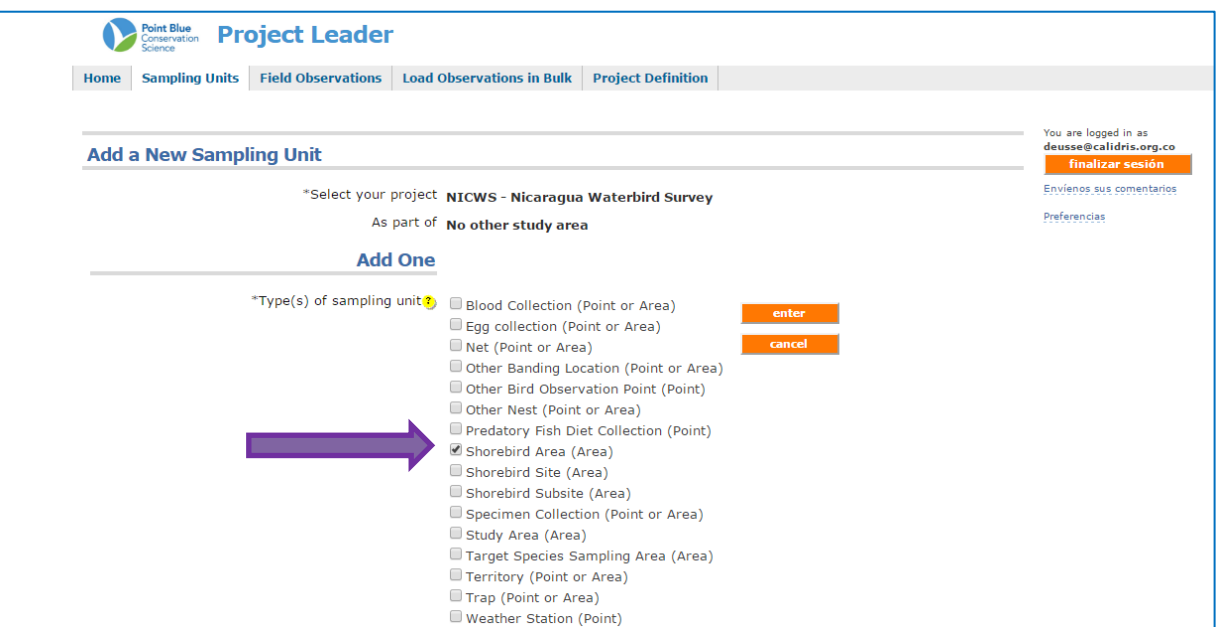

6- Escriba el nombre de su unidad en Create name for this sampling unit. Escriba un nombre corto en Give this sampling unit a short name. Llene los demás campo si quiere (Description-Descripción; Landowner category- Categoría de propiedad; ) y de clic en Save/Guardar.

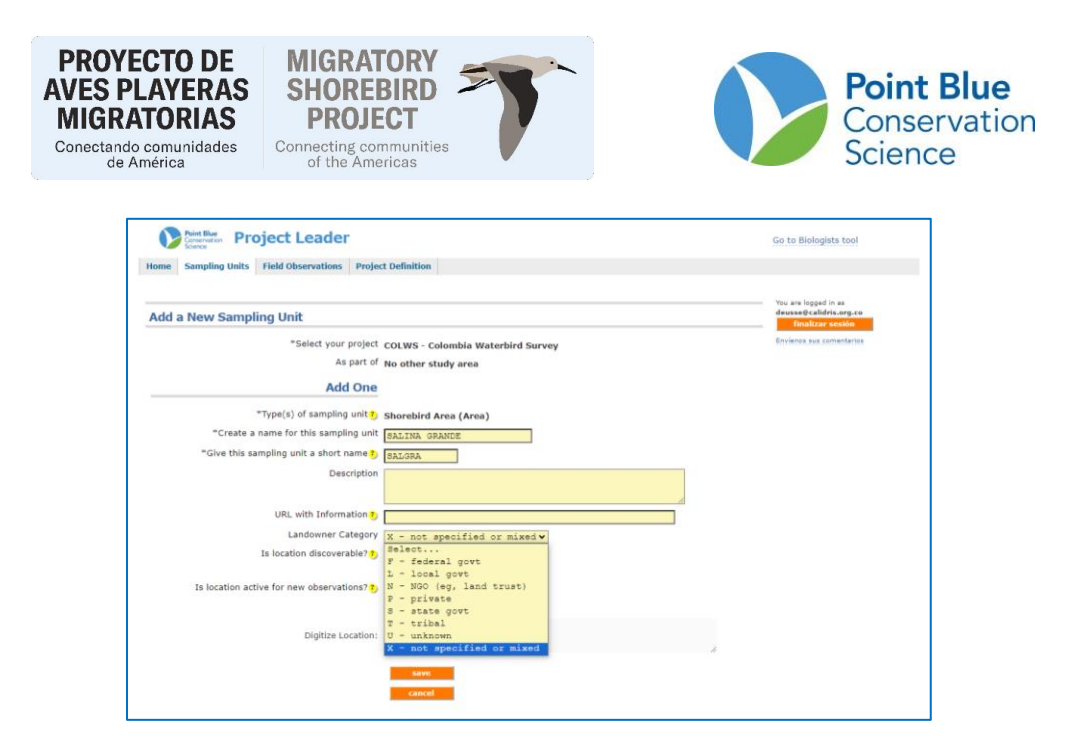

Así se vera la nueva unidad de muestreo creada bajo el sitio que resalto al inicio.

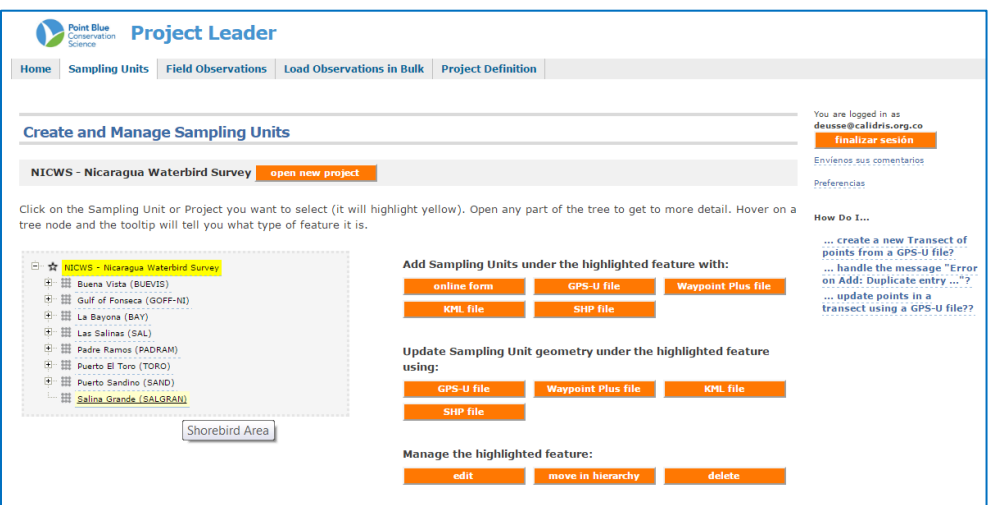

SECCION 2: CREAR LA GEOMETRIA DE LA UNIDAD DE MUESTREO.

- 1. Con la aplicación integrada de Google Earth en la función de Edición (Edit).
- 2. Con archivo Shapefile de ArcGIS o un kml de Google Earth.

## **PARA USAR LA APLICACIÓN INTEGRADA DE GOOGLE EARTH:**

- **1.** Iniciar sesión en CADC y escoger la aplicación Líder de Proyecto
- **2.** En Unidades de Muestreo, seleccionar "Create and Manage/Crear y Manejar"

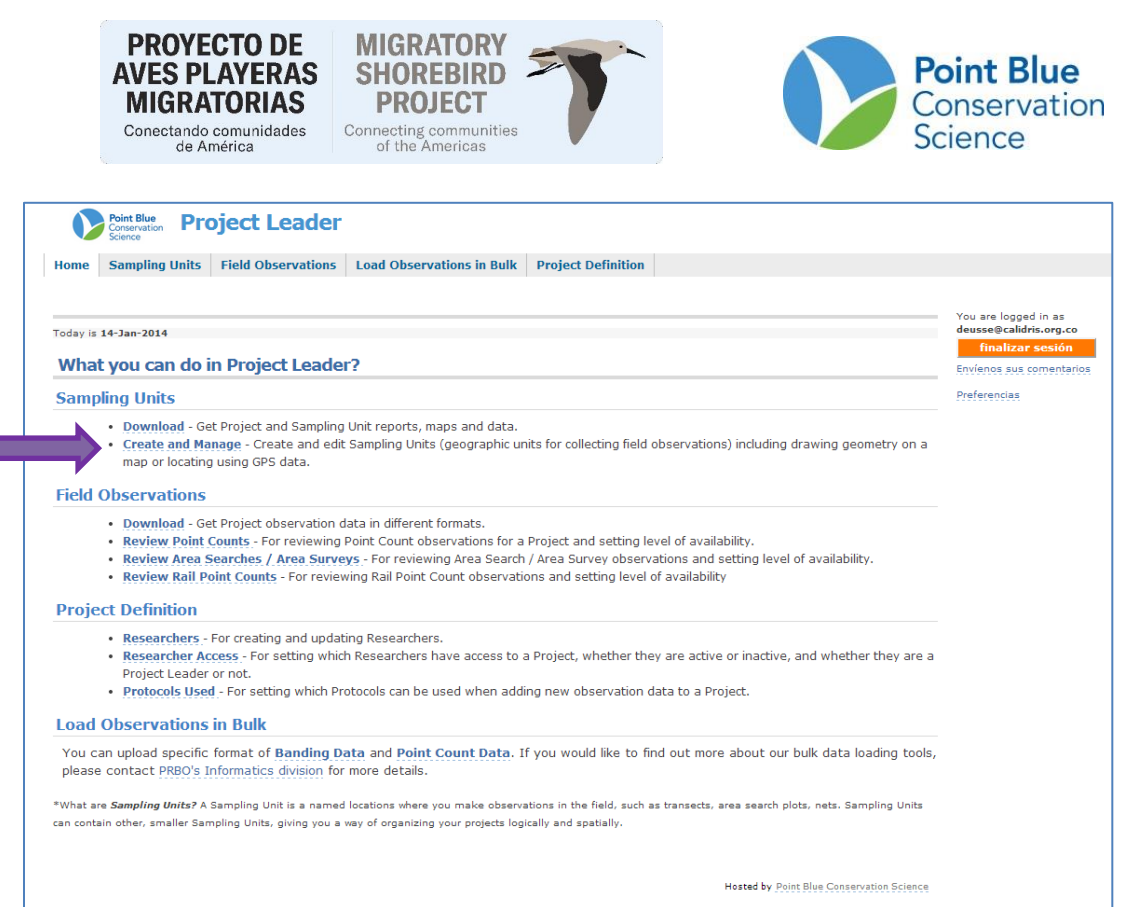

- **3.** En la siguiente pantalla, escoja su proyecto de interés y presione Enter.
- **4.** Localice la Unidad de Muestreo (Unit sampling) donde usted quiere añadir la geometría desde una lista expandible y presione sobre ésta. Ahora se debe resaltar en amarillo.

**Nota:** Considere la jerarquía del proyecto para encontrar la localidad de muestreo correcta. Algunos proyectos tienen todas las unidades de muestro desplegadas en una misma lista. Otros proyectos tienen las unidades de muestreo agrupadas dentro de cada área de estudio. Esta disyuntiva es importante en el paso 6.

**5.** Presione el botón naranja Edit debajo de Manage the highlighted feature/ Manejar la característica resaltada a la derecha, para crear la geometria de una unidad.

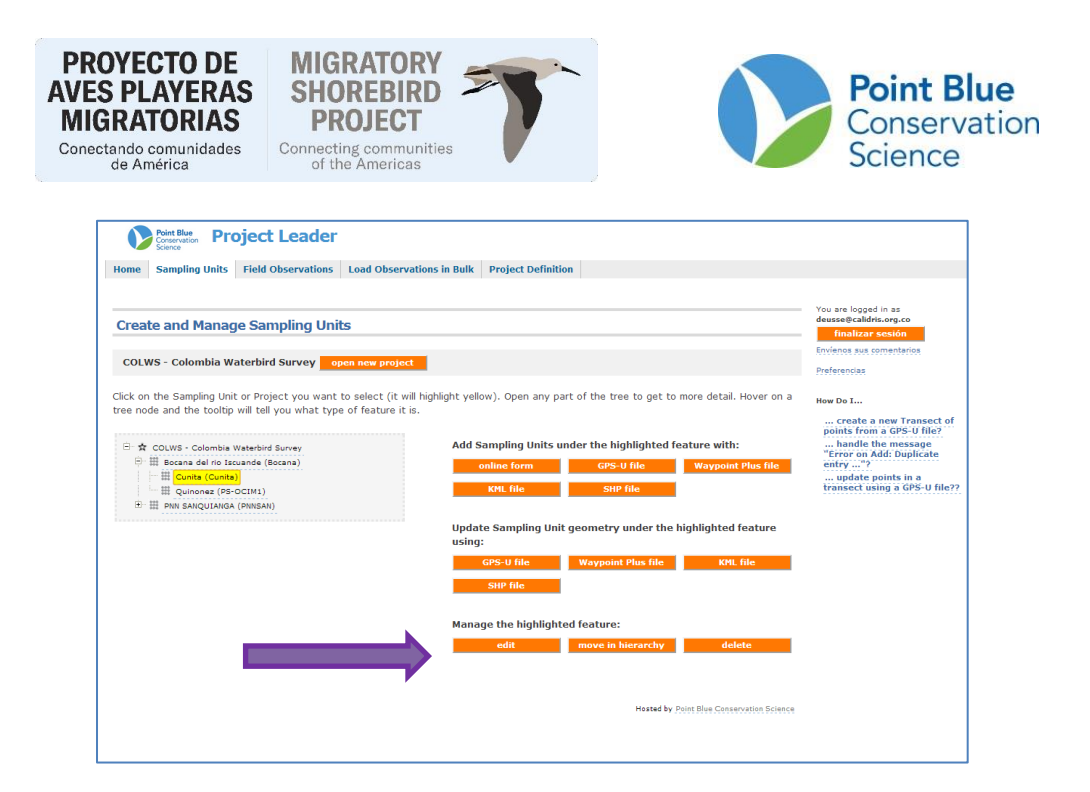

**6.** Para las unidades de muestreo existentes, el tipo de unidad de muestreo (Type(s) of sampling unit) ya debería estar seleccionada. Simplemente presione enter para ir a la siguiente pantalla.

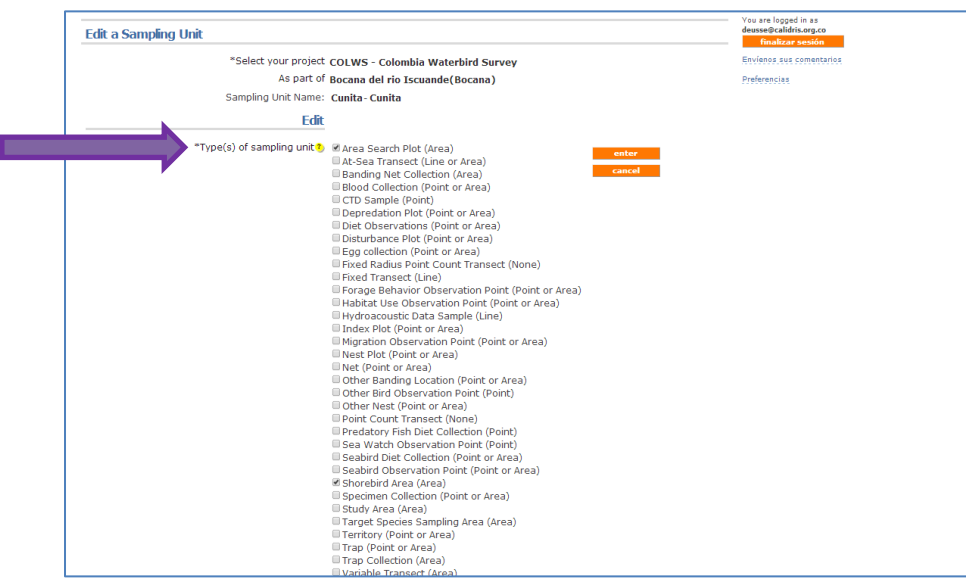

**7.** En la siguiente pantalla, presione Geometry/Geometría. Esto inicia una aplicación de Google Earth que le permite dibujar y guardar la geometría del área o unidad de muestreo.

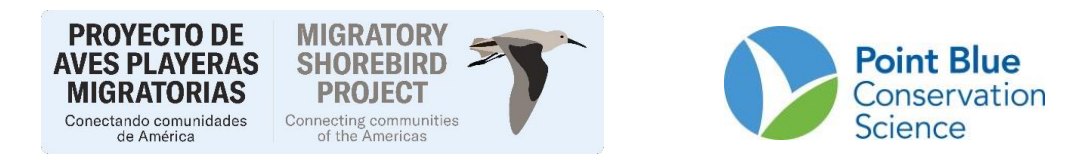

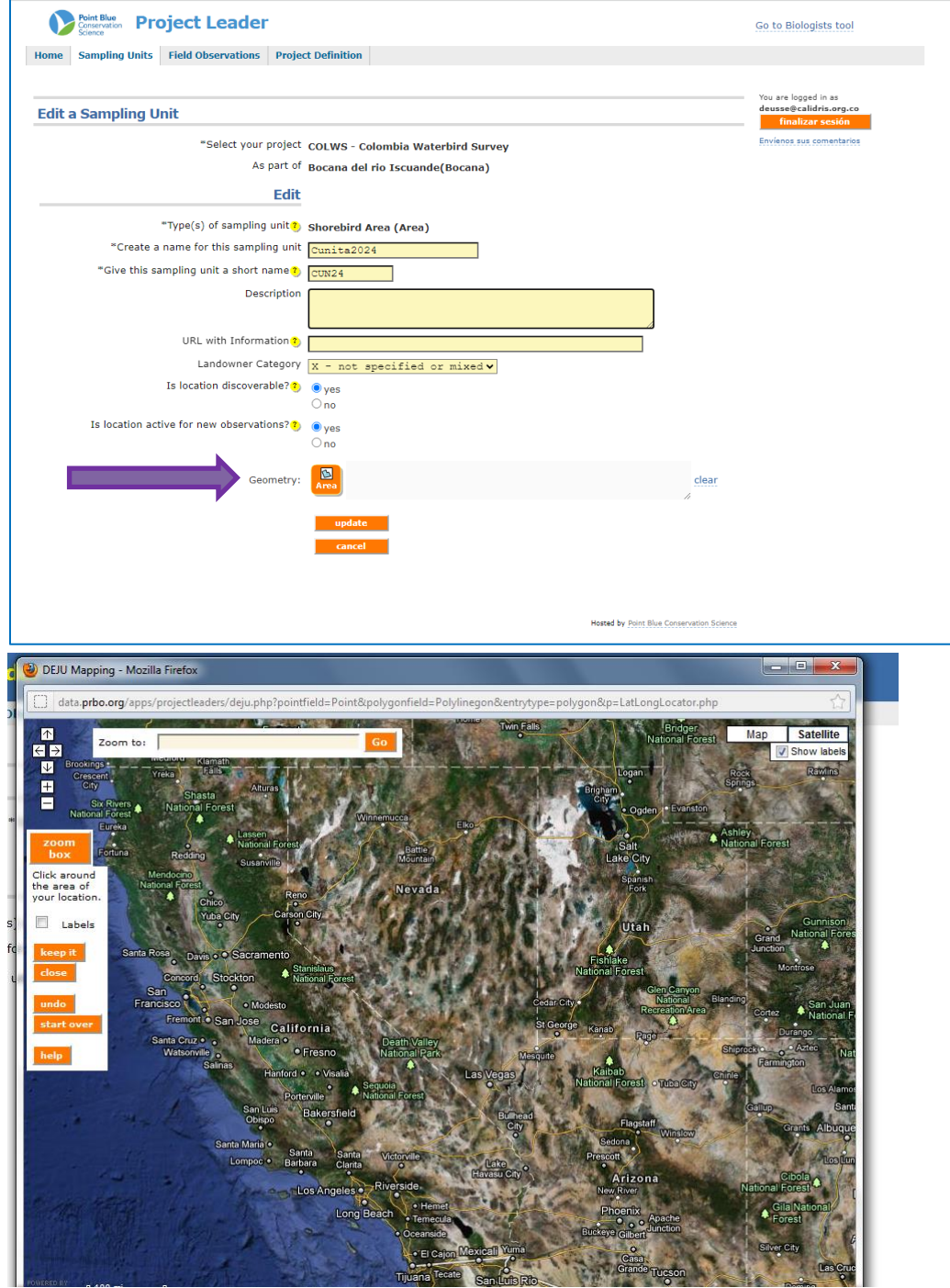

- **8.** Haga zoom o mueva el mapa hacia el área de interés con las siguientes opciones.
	- a. Escriba una localidad dentro del campo "Zoom to:" en la parte superior de la pantalla que le aparece, o.

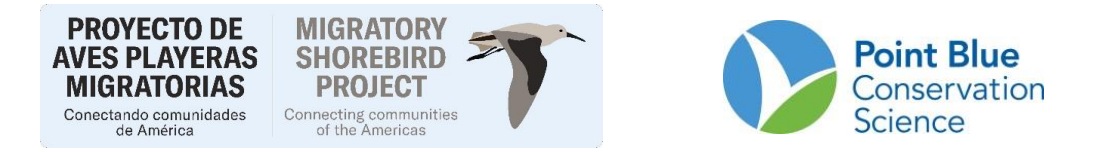

- b. Presione los botones " $\pm$ " o " $\pm$ " en la parte superior izquierda para ampliar o disminuir la vista (zoom in, zoom out).
- c. Presione el botón "zoom box" y luego usando el mouse, **presione y arrastre** para crear una caja alrededor del área de interés que usted desea ampliar.

Repita este paso todas las veces como sea necesario para ampliar donde usted desea dibujar el polígono de su unidad.

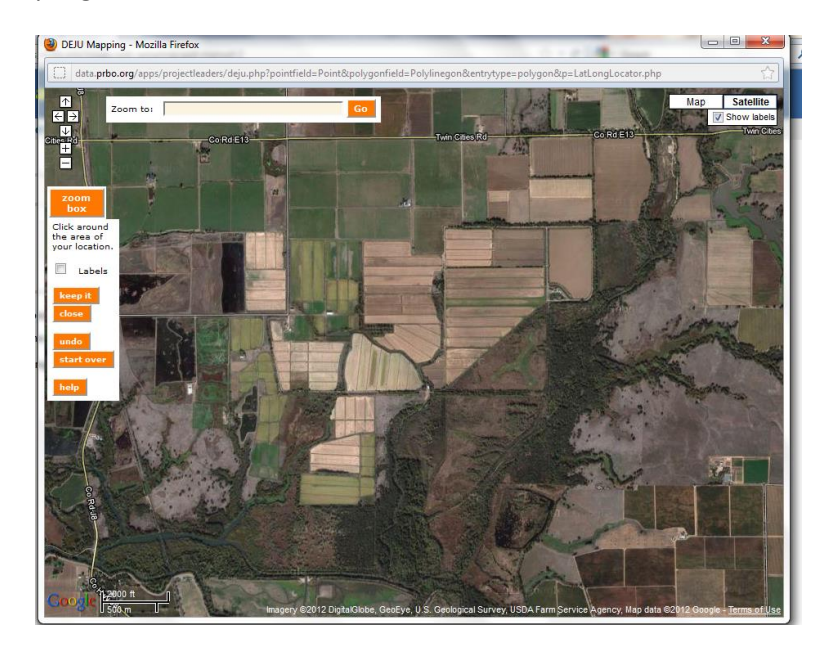

**9.** Cuando tenga localizado el área donde usted desea dibujar la geometría, delinee la geometría de su área con el mouse con series de **un solo clic**. El último clic se marca con una "X" en un cuadro amarillo. Con cada clic alrededor de la zona, una forma sombreada de rojo va apareciendo, como se ilustra abajo en la foto.

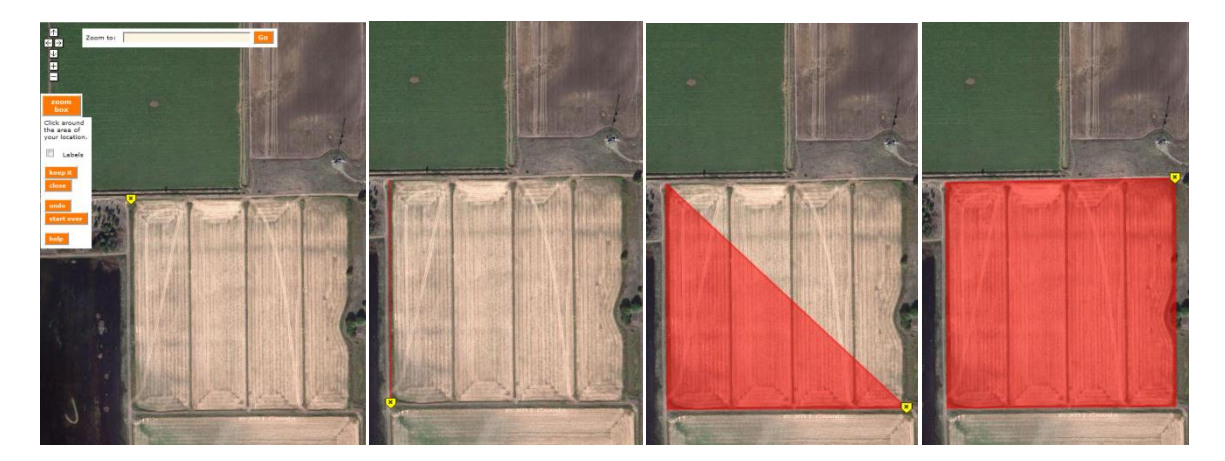

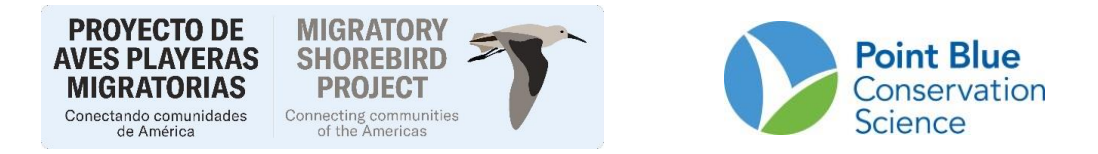

10. Si se equivoca use el botón "Undo/Deshacer" eliminará un vértice a la vez; "Start Over/Empezar Otra Vez" borrará todo el polígono creado por el usuario. Si presiona el botón "Close/Cerrar" la ventana se cerrará y **NO** se guardarán los cambios.

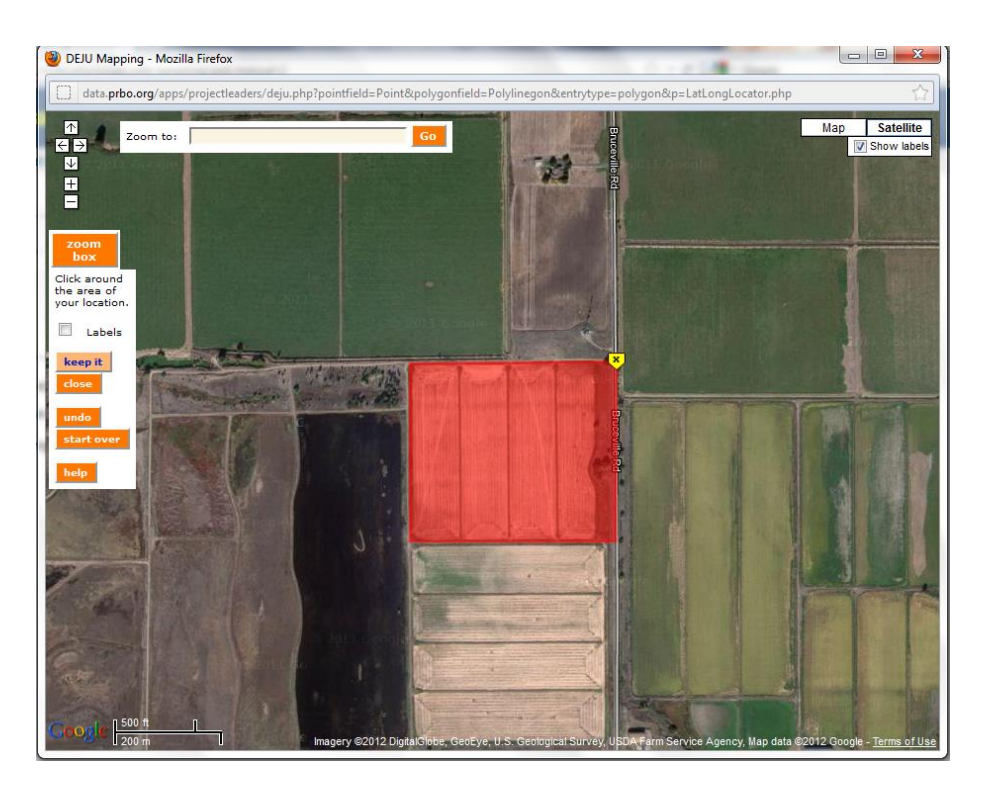

11. Cuando esté satisfecho con la geometría digitalizada, presione "Keep it/Almacenarlo"- sus cambios serán automáticamente guardados en CADC y la ventana emergente se cerrará. Usted debería ahora ver los números de Latitud y Longitud junto al botón Geometry/Geometría y el botón "Área" que usted presionó para empezar a editar la Geometría.

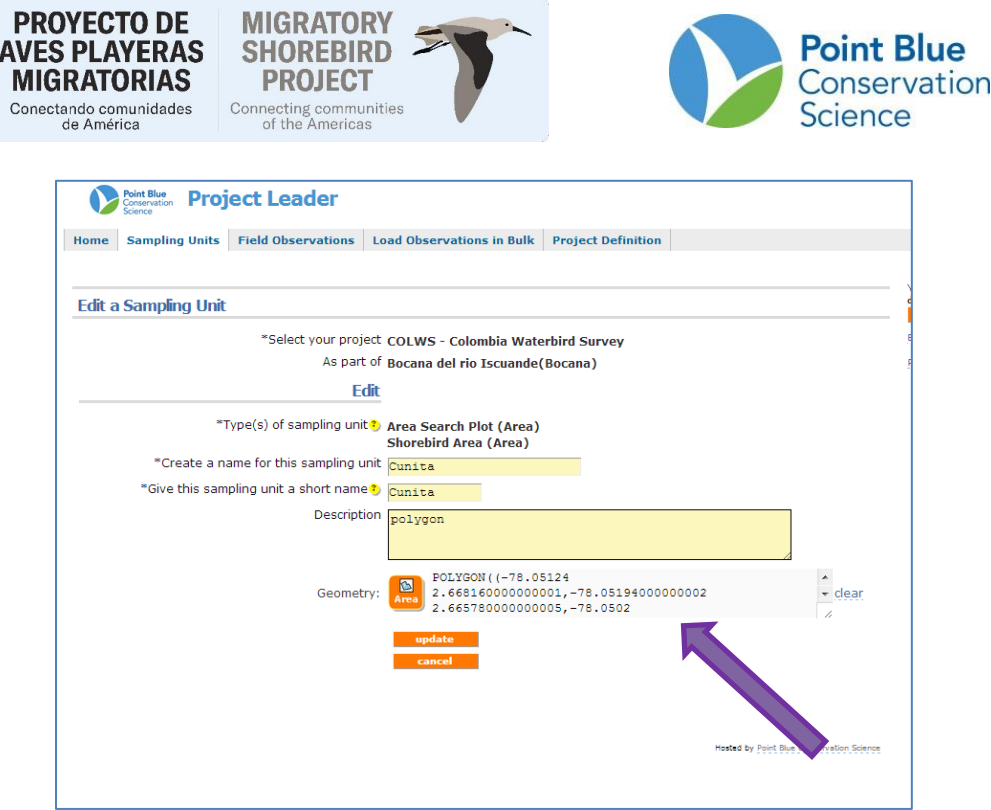

12. Cuando haya terminado presione "update/actualizar"

## **PARA USAR UN SHAPEFILE ARC GIS:**

- **1.** Siga los pasos 1 hasta el 4 de arriba.
- 2. Presione el botón naranja "SHP file/Archivo SHP" debajo de Update Sampling Unit Geometry... /Actualizar la Geometría de Unidad de Muestreo… a la derecha.

![](_page_10_Picture_27.jpeg)

**3.** Navegue por su archivo comprimido de los "shapefile componentes"

![](_page_10_Picture_28.jpeg)

**4.** Escoja la columna usando el nombre del encabezado que contiene los nombres de la unidad de área de muestreo.

![](_page_11_Picture_55.jpeg)

5. Haga coincidir los nombres en la Columna 1 (SHP entry) con Columna 2 (Sampling Unit to update/Unidad de Muestreo para actualizar) pareja por pareja. Después de seleccionar un nombre de la Columna 1 y otro de la Columna 2 presione el botón naranja "select/seleccionar". Éste moverá la pareja a la Columna 4. Una vez todos los nombres de la Columna 1 han sido emparejados con Columna 2, presione el botón naranja "process/procesar".

![](_page_11_Picture_56.jpeg)

**6.** Usted será llevado de vuelta a la pantalla del paso 2.